# <span id="page-0-0"></span>**CleverGet 유튜브 영화 다운로더사용자 가이드**

제품 페이지: <https://cleverget.tv/kr/youtube-movies-downloader/> 다운로드 페이지: <https://cleverget.tv/kr/downloads/cleverget.html> 사용자 가이드 페이지: <https://cleverget.tv/kr/user-guide/youtube-movies-downloader.html>

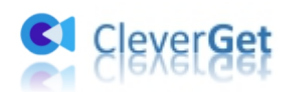

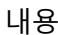

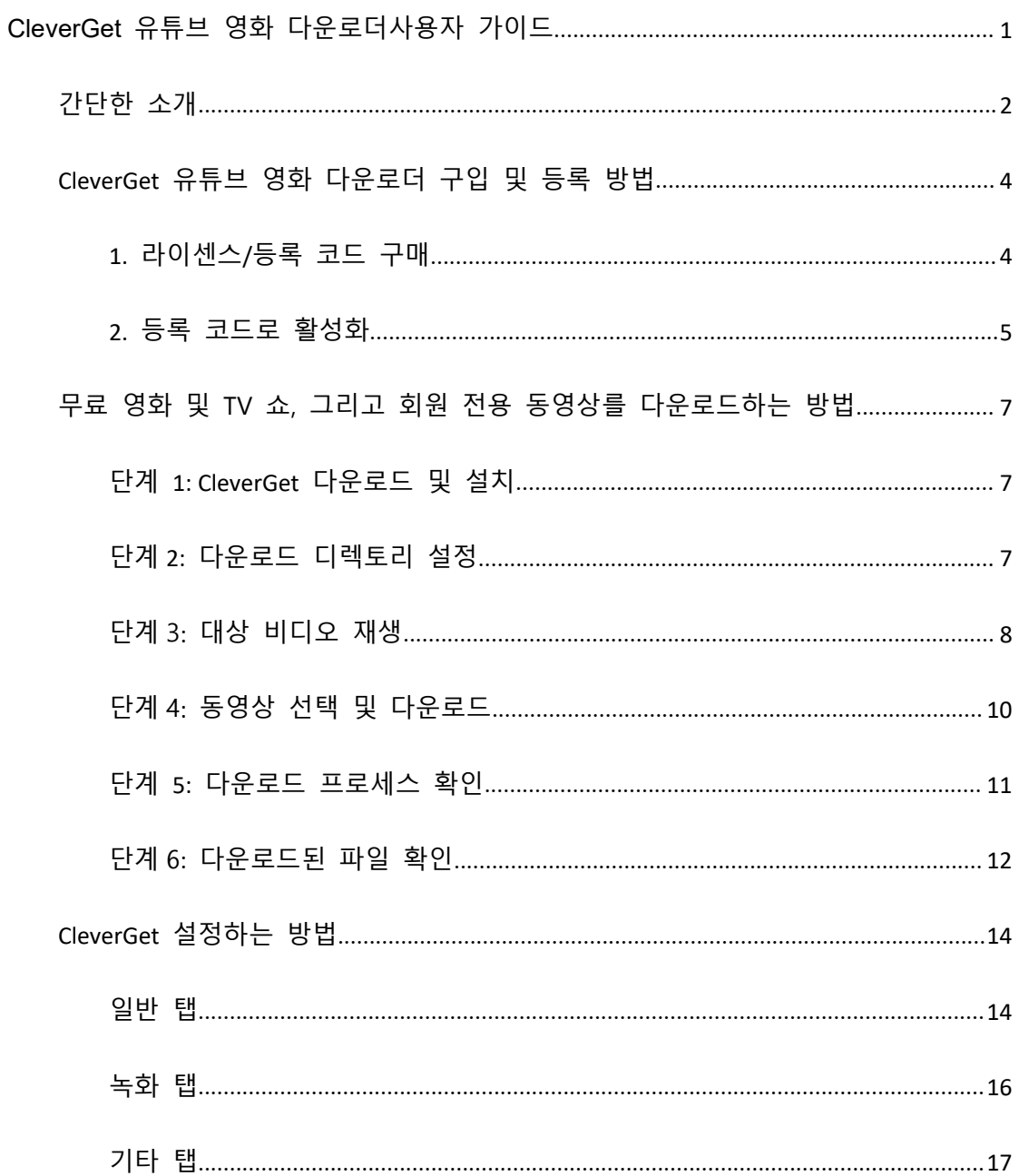

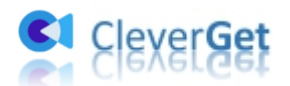

#### <span id="page-2-0"></span>**간단한 소개**

유튜브 영화 및 TV 채널에서 무료 영화 및 TV 에피소드를 다운로드해야 하나요? 회 원 전용 비디오를 오프라인으로 시청해야 하나요? 필요한 것은 CleverGet 유튜브 영화 다운로더뿐입니다. 이는 유튜브 영화 및 TV 채널에서 무료 영화 및 TV 시리즈를 다운 로드하고 각종 채널에서 회원 전용 동영상를 다운로드하기 위해 특별히 디자인된 전 문적인 유튜브 동영상 다운로더입니다. 이를 통해 최신 히트 작품을 원하는 대로 오 프라인으로 시청할 수 있습니다.

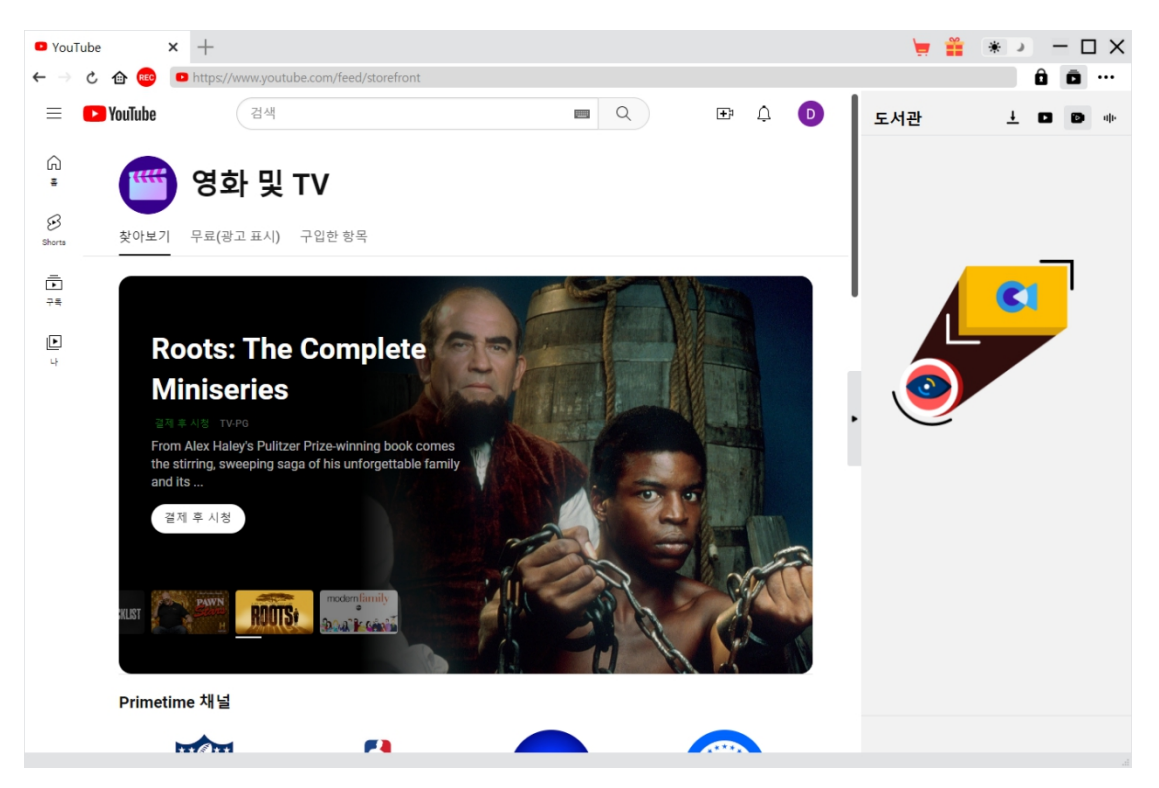

1.유튜브 영화 및 TV 채널에서 무료 영화 및 무료 TV 에피소드 다운로드.

2.다양한 채널에서 회원 전용 동영상 다운로드.

3.1080P, 720P 또는 원본 해상도에서 무료 영화, 무료 TV 쇼 및 회원 전용 동영상 다운 로드.

4.유튜브 동영상, 영화/쇼를 MP4/MKV 파일로 다운로드 및 저장.

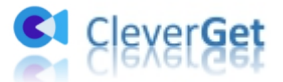

5.가능한 경우 유튜브 무료 영화 및 쇼를 원하는 자막 및 오디오 트랙과 함께 다운로 드.

6.유튜브 영화/쇼에서 자막을 독립적인 SRT/SUP 파일로 저장하거나 자막을 출력 동영 상에 병합.

7.유튜브 영화 및 TV 채널에서 무료 TV 쇼 및 회원 전용 동영상 일괄 다운로드.

8.유튜브의 "광고가 포함된 무료" 영화 및 TV 쇼에서 광고 제거.

9.다운로드 중에 유튜브 동영상를 재생하고 시청할 수 있는 내장 플레이어 및 브라우

저 제공.

10.제목, 길이, 해상도, 크기 등과 같은 정확한 동영상 정보 제공.

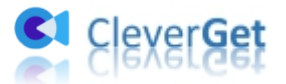

#### <span id="page-4-0"></span>**CleverGet 유튜브 영화 다운로더 구입 및 등록 방법**

CleverGet 유튜브 영화 다운로더는 무료 평가판과 등록된 버전 둘 다 제공됩니다. 무 료 평가판을 사용하면 유튜브 영화 및 TV 채널 또는 기타 회원 전용 비디오에서 무 료로 최대 3 개의 동영상를 다운로드할 수 있습니다. 더 많은 다운로드를 원하는 경우 유튜브 영화 다운로더 모듈을 등록하고 활성화해야 합니다.

#### <span id="page-4-1"></span>**1. 라이센스/등록 코드 구매**

현재 CleverGet 유튜브 영화 다운로더에는 1 년 라이센스와 평생 라이센스 두 가지 유 형의 라이센스가 있습니다. 이들은 유효 기간만 다릅니다. CleverGet YouTube 영화 다운 로더의 라이센스를 구매하는 여러 가지 방법이 있습니다. 아래에 나열된 방법 중 하 나를 선택하여 진행할 수 있습니다.

1. CleverGet 유튜브 영화 [다운로더의](https://cleverget.tv/kr/purchase.html?pro=cleverget-youtube-movies-downloader) 구매 페이지를 직접 방문하여 1 년 또는 평 생 라이센스를 선택합니다. 지불을 진행하기 전에 필요에 따라 유효성을 선택하 고 "지금 결제" 버튼을 클릭합니다. 필요한 정보를 입력하여 결제를 완료합니다. 지불이 완료되면 등록 코드가 즉시 이메일로 발송됩니다.

2. CleverGet 에서 오른쪽 상단에 있는 세 점 아이콘을 클릭하고 드롭다운 메뉴에 서 "지금 구매" 옵션을 선택합니다. 이렇게 하면 CleverGet 패키지의 구매 페이지 가 열립니다. 그런 다음 결제를 진행하기 전에 모듈과 유효성을 선택합니다.

3. CleverGet 에서 "활성화" 버튼을 클릭하여 "활성화 센터"로 이동합니다. 구 매하려는 모듈 옆의 "지금 구매" 버튼을 클릭합니다. 이렇게 하면 CleverGet 패키 지의 구매 페이지로 이동되며 기본적으로 원하는 모듈이 선택됩니다. 결제를 완

4

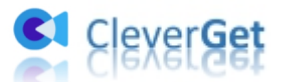

료하여 라이센스를 구매하십시오.

4. "등록 센터" 인터페이스에서 이미 활성화된 경우 CleverGet 유튜브 영화 다운 로더 모듈 옆의 "갱신" 버튼을 클릭하여 사용을 갱신하기 위한 갱신 코드를 얻을 수도 있습니다.

#### <span id="page-5-0"></span>**2. 등록 코드로 활성화**

구매한 라이센스는 지불이 완료된 후 곧바로 이메일로 전송됩니다. 이메일 받은 편지 함(이메일이 잘못 그룹화된 경우 스팸 또는 휴지통 상자)을 열어 라이센스 코드를 확 인하십시오. 그런 다음 아래의 방법에 따라 CleverGet 유튜브 영화 다운로더 모듈을 등록하고 활성화합니다:

A. CleverGet 을 실행한 후 "활성화" 버튼을 클릭하여 "활성화 센터"로 이동합니다. 이메일에서 라이센스를 복사하여 "활성화 센터" 인터페이스의 코드 상자에 붙여넣습 니다. 키보드의 "Enter" 키를 누르거나 를 클릭하여 활성화를 시작하십시오.

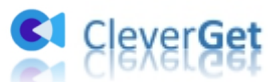

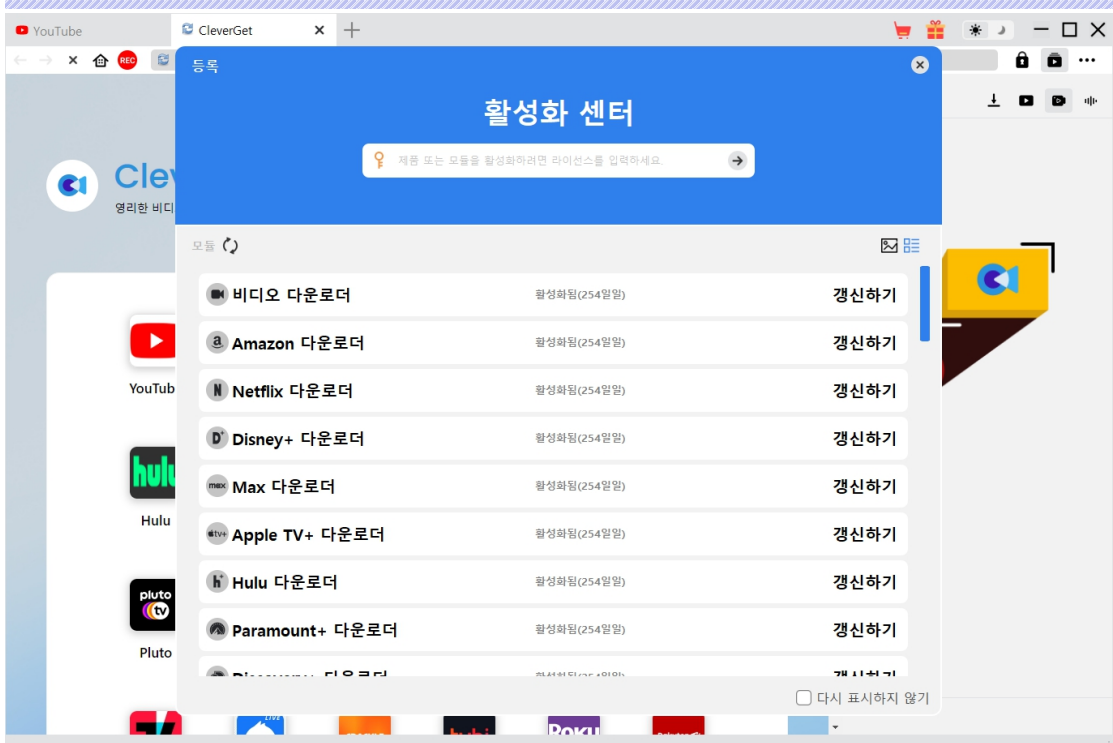

B.또는, 세 점 아이콘 ••• 을 클릭하고 드롭다운 메뉴에서 "등록" 옵션을 선택하여 CleverGet 유튜브 영화 다운로더 모듈을 활성화하기 위해 "활성화 센터"에 들어갑니 다.

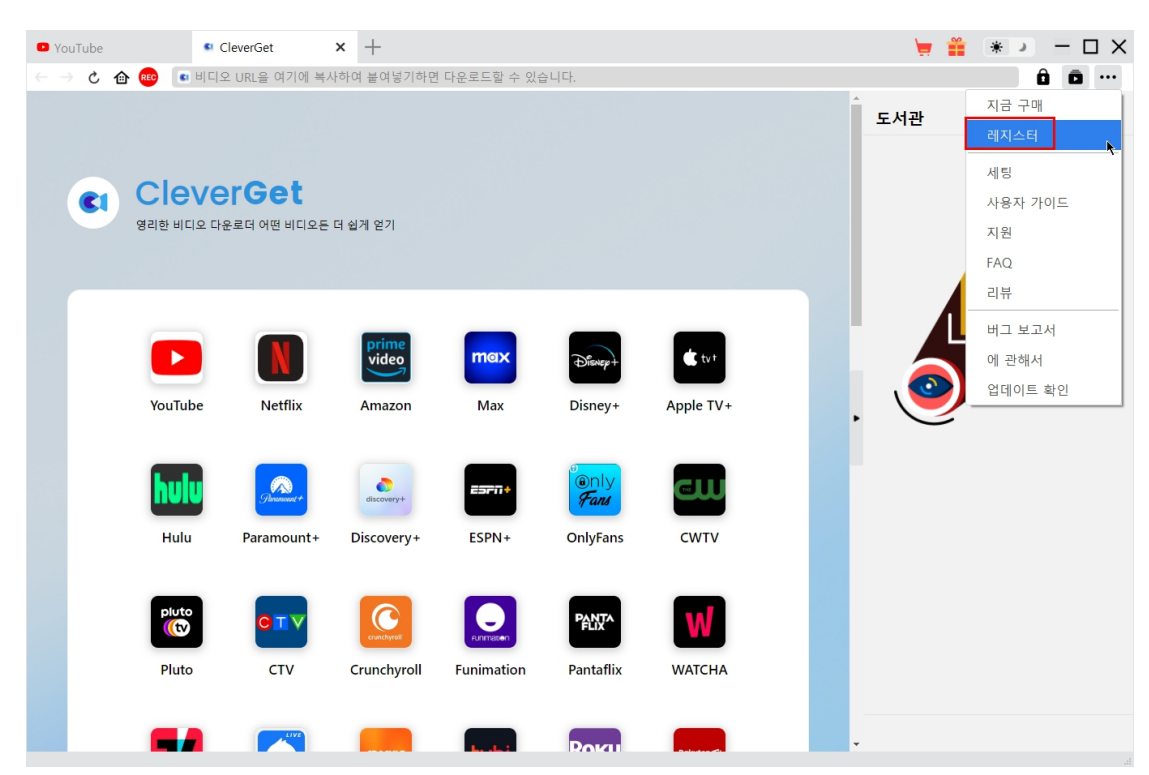

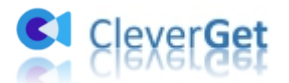

## <span id="page-7-0"></span>**무료 영화 및 TV 쇼, 그리고 회원 전용 동영상를 다운로드 하는 방법**

아래 가이드를 확인하여 CleverGet 유튜브 영화 다운로더를 사용하여 유튜브 영화 및 TV 채널의 무료 영화 및 TV 쇼, 그리고 회원 전용 동영상를 다운로드하는 방법을 배 우세요.

#### <span id="page-7-1"></span>**단계 1: CleverGet 다운로드 및 설치**

컴퓨터에 CleverGet 유튜브 영화 다운로더를 무료로 다운로드 및 설치하십시오. 컴퓨 터 시스템에 따라 올바른 버전을 다운로드하고 설치했는지 확인하십시오.

참고: CleverGet 유튜브 영화 다운로더는 [CleverGet](https://cleverget.tv/kr/) 프로그램에 내장된 모듈입니다.

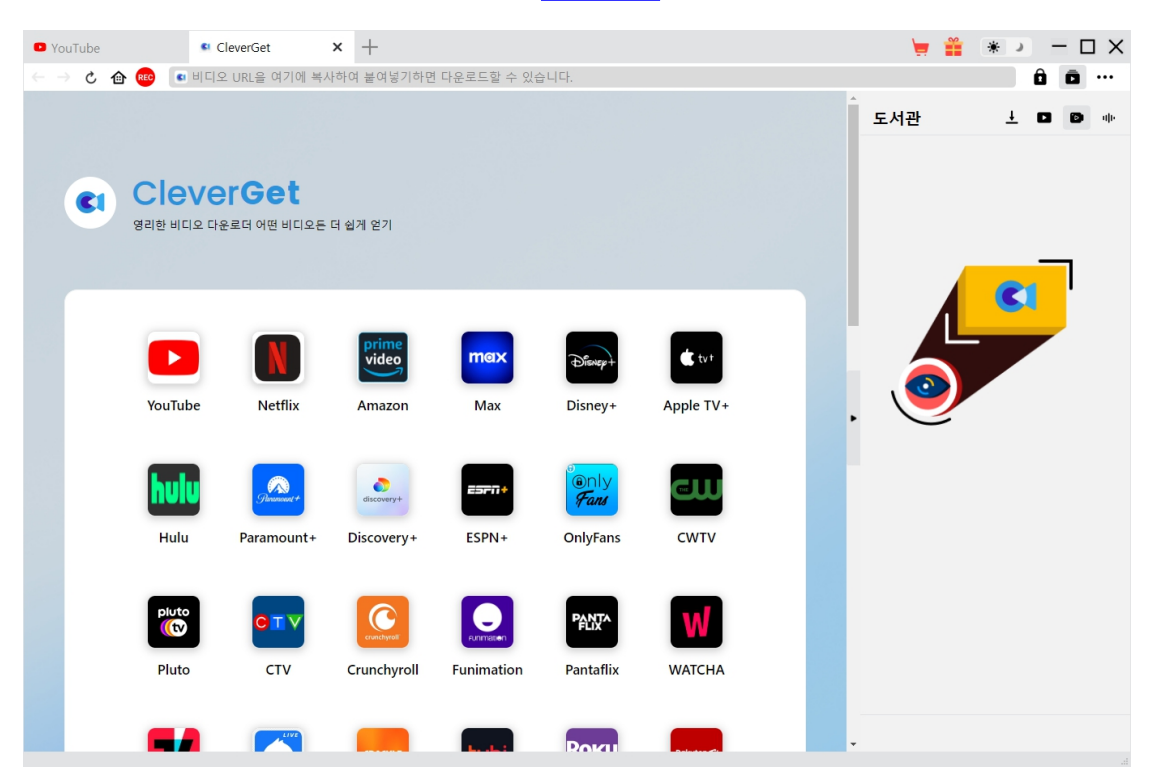

<span id="page-7-2"></span>**단계 2: 다운로드 디렉토리 설정**

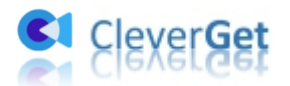

CleverGet 은 기본 다운로드 디렉토리가 있지만 수동으로 변경할 수 있습니다. 오른쪽 상단의 세 점 아이콘 를 클릭하고 드롭다운 메뉴에서 "설정" 옵션을 클릭하여 "설정" 패널을 호출합니다. "일반" 탭에서 "비디오 저장 위치"와 "오디오 저장 위치" 상자에서 출력 디렉토리를 설정하고 프로그램 UI 언어, 외관, 최대 다운로드 작업 등의 다른 설 정을 변경할 수 있습니다. "각 모듈에 대한 하위 폴더 생성" 옵션을 선택하면 온라인 비디오를 관련 하위 폴더에 저장합니다. 마지막으로 "저장" 버튼을 클릭합니다.

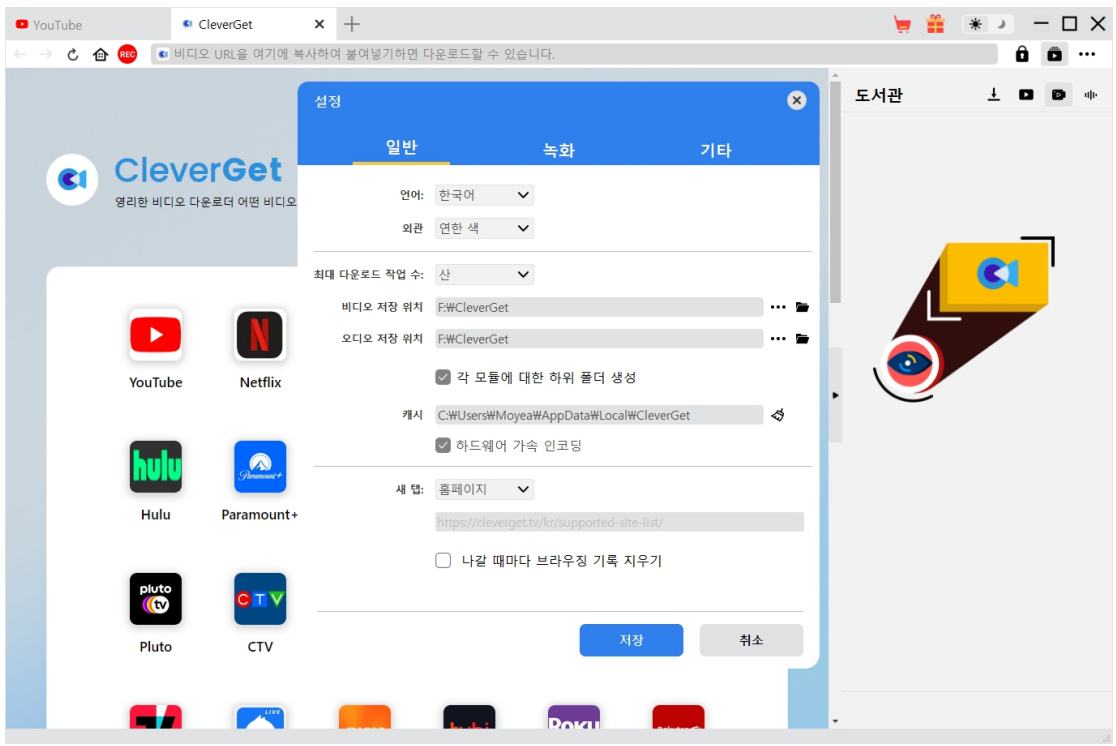

#### <span id="page-8-0"></span>**단계 3: 대상 비디오 재생**

CleverGet 프로그램 내에서 YouTube.com 에 로그인하고 영화 & TV 채널을 열어 다운로 드하려는 대상 영화 또는 TV 에피소드를 재생합니다.

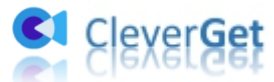

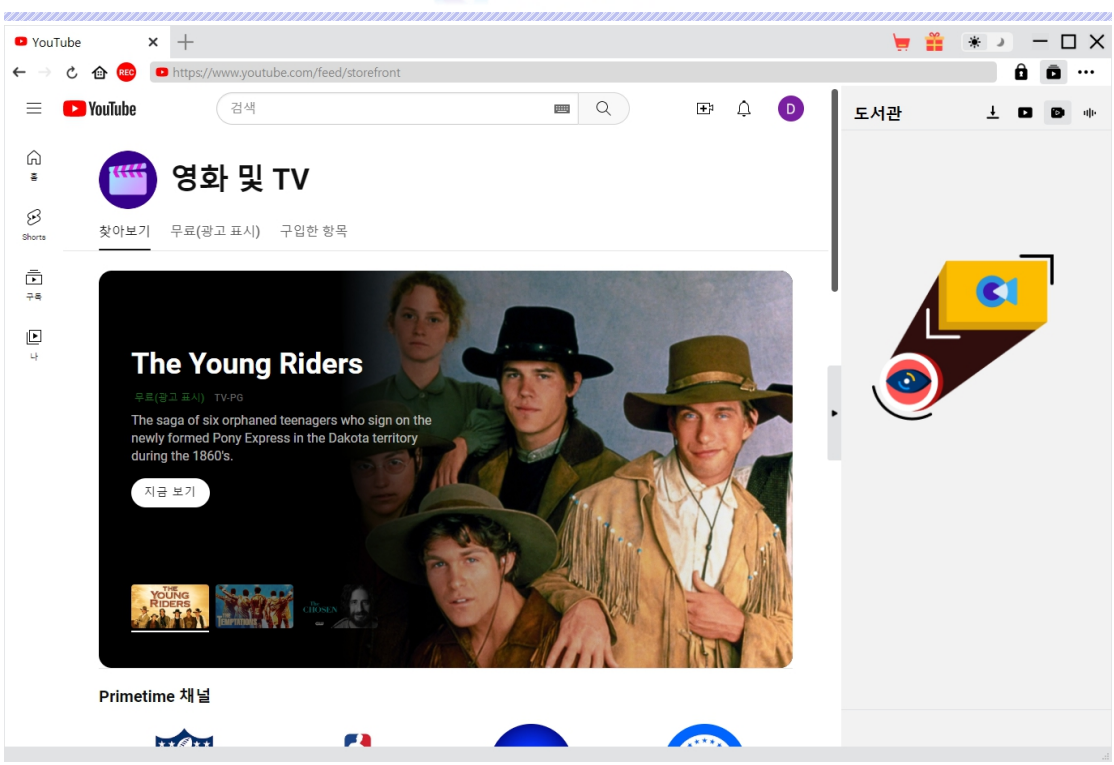

대상 동영상를 재생하는 동안 CleverGet 유튜보영화 다운로더는 재생 중인 페이지를 구문 분석합니다. 유튜보영화 다운로더가 DRM 보호 또는 회원 전용 동영상를 처리하 기 위해 필요하다는 알림 대화 상자가 표시됩니다. 여기에서 "계속" 버튼을 클릭하십 시오.

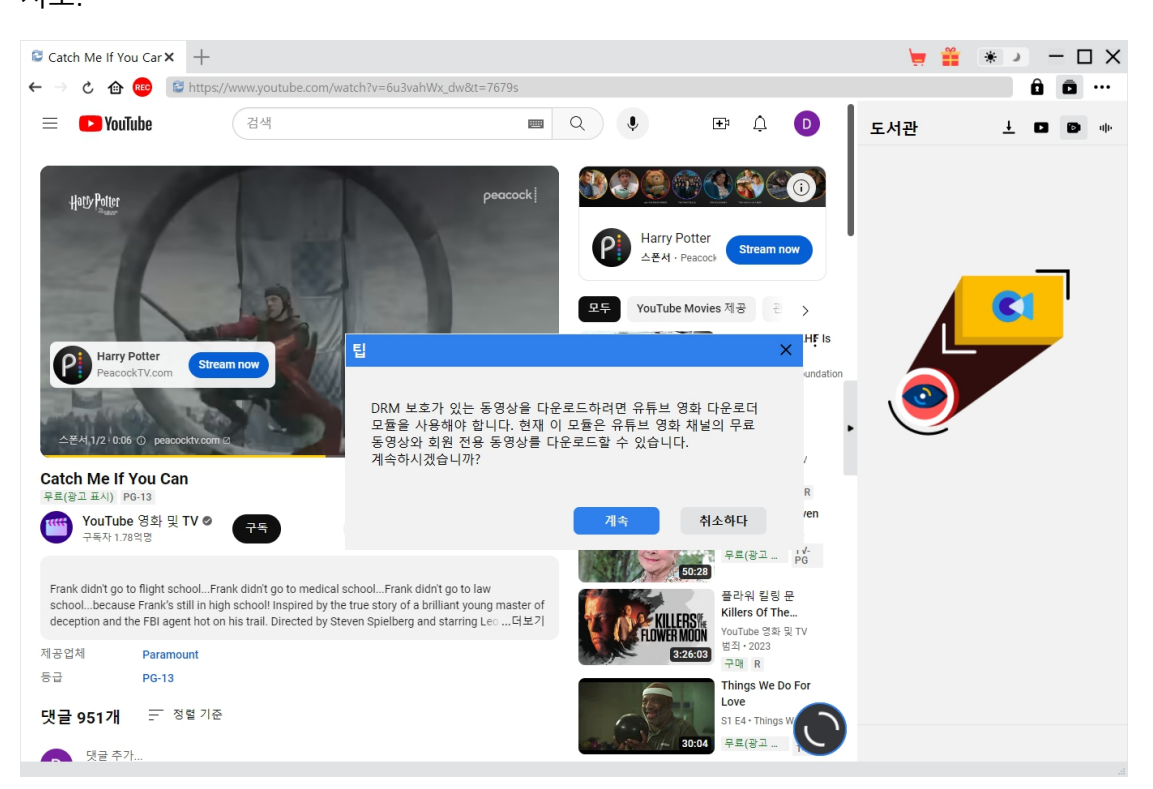

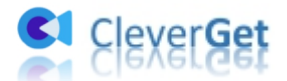

유튜브 영화 & TV 채널에서 무료로, 그리고 동영상 시청을 위해 멤버십 가입이 필요 한 다양한 채널의 회원 전용 동영상로부터 다운로드합니다.

### <span id="page-10-0"></span>**단계 4: 동영상 선택 및 다운로드**

해석 후에 "유튜브 영화 다운로더"창이 나타나며 모든 가능한 다운로드 옵션이 나열 됩니다. 유튜브 영화 및 TV 채널에서 무료 영화를 다운로드하려는 경우 해당 다운로 드 옵션은 모두 해상도, 비트레이트 및 크기 세부 정보가 포함되어 나열됩니다.

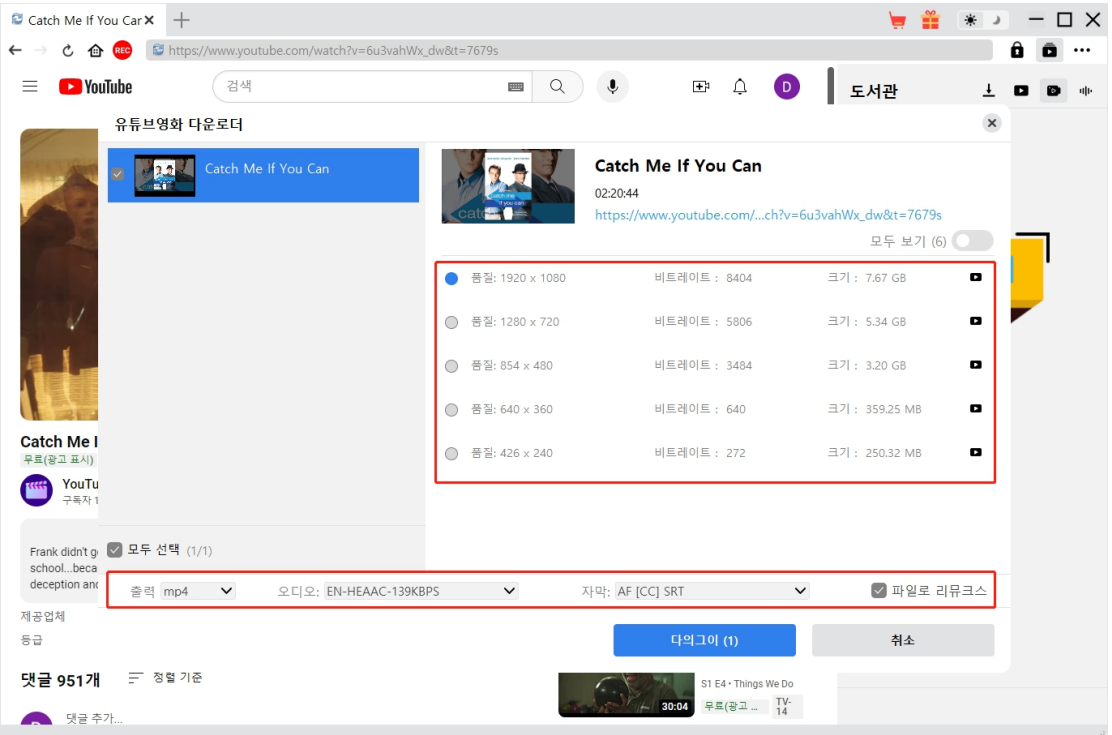

만약 TV 에피소드를 재생하고 다운로드하려면 관련된 모든 에피소드와 그 길이가 나

열됩니다.

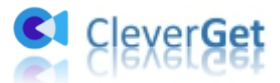

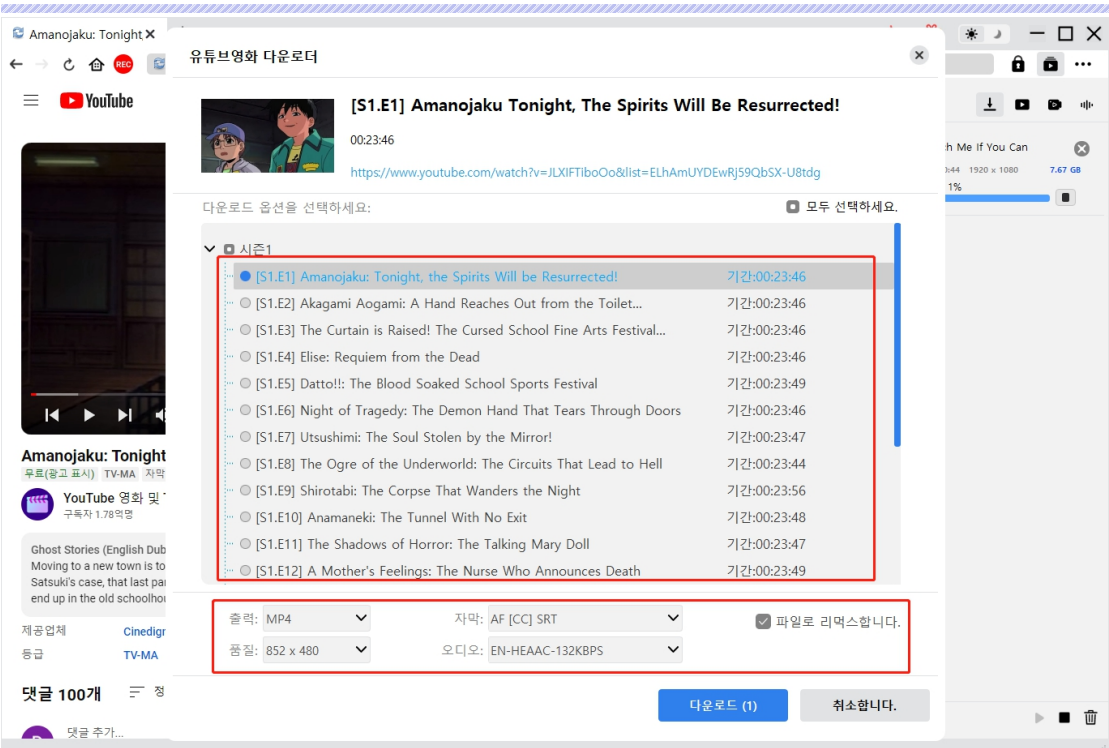

자막을 선택하고 출력 동영상 파일에 자막을 포함할지 여부를 결정하려면 "파일에 재 맥스" 옵션을 확인하십시오. 그런 다음 "다운로드" 버튼을 클릭하여 쇼, 영화 또는 멤 버 전용 동영상를 다운로드를 시작하십시오.

**참고**: 성공적인 동영상 다운로드를 위해 "품질" 드롭다운 상자에서 원본 동영상에서 사용 가능한 출력 품질을 선택하십시오.

### <span id="page-11-0"></span>**단계 5: 다운로드 프로세스 확인**

다운로드가 시작되면 오른쪽에 측면 바가 나타납니다. 다운로드 프로세스를 보여줍니 다. "다운로드 중" 노 아이콘을 클릭하여 다운로드 중인 동영상를 확인할 수 있습니 다. 다운로드 진행 상황을 볼 수 있으며 언제든지 다운로드 작업을 중지하고 작업을 종료하고 삭제할 수 있도록 "닫기" 아이콘을 클릭할 수 있습니다.

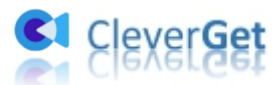

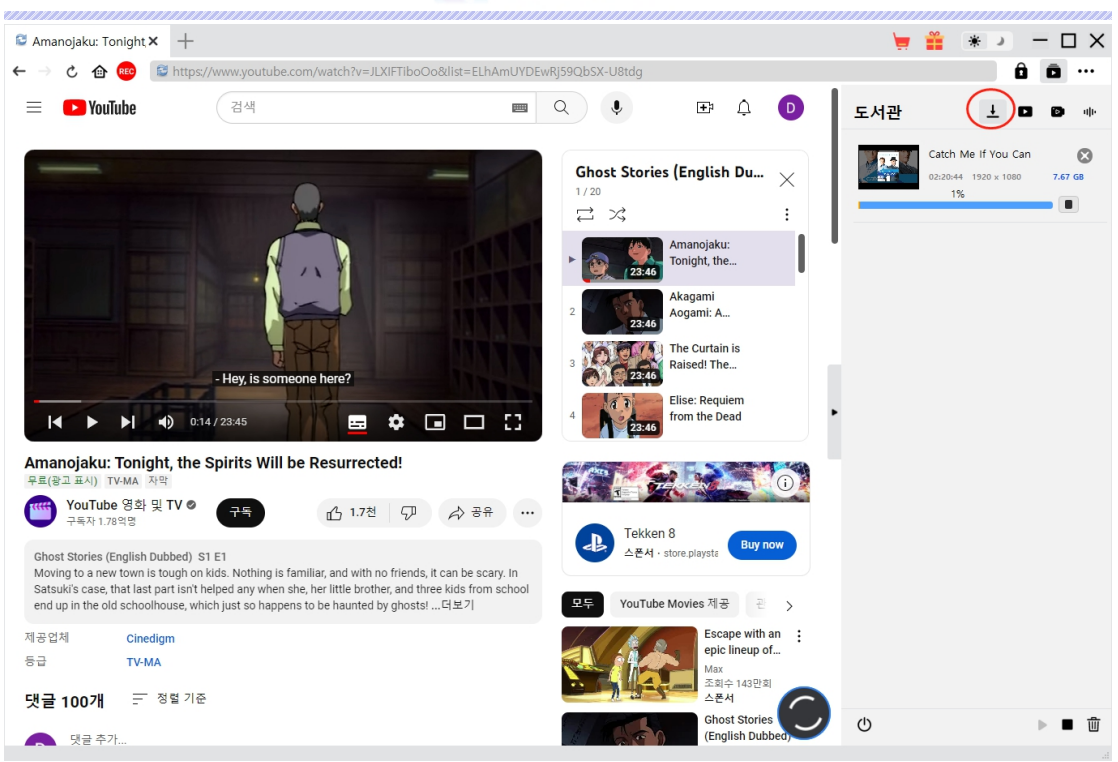

### <span id="page-12-0"></span>**단계 6: 다운로드된 파일 확인**

다운로드가 완료되면 오른쪽 사이드바의 "다운로드된 동영상" 탭을 열어 모든 다운로 드된 동영상을 확인할 수 있습니다. 다운로드된 파일의 섬네일에서 "재생" 버튼을 클 릭하여 직접 재생할 수 있습니다. "폴더 열기"를 선택하면 파일이 정확한 위치에서 열 립니다. "Leawo Blu-ray Player 로 재생" 아이콘을 클릭하여 Leawo [Blu-ray](https://www.leawo.org/blu-ray-player/) Player 로 재생하 거나, 디스크에 작성하거나, 소스 웹 페이지를 열 수 있습니다.

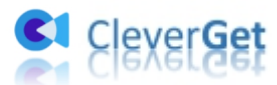

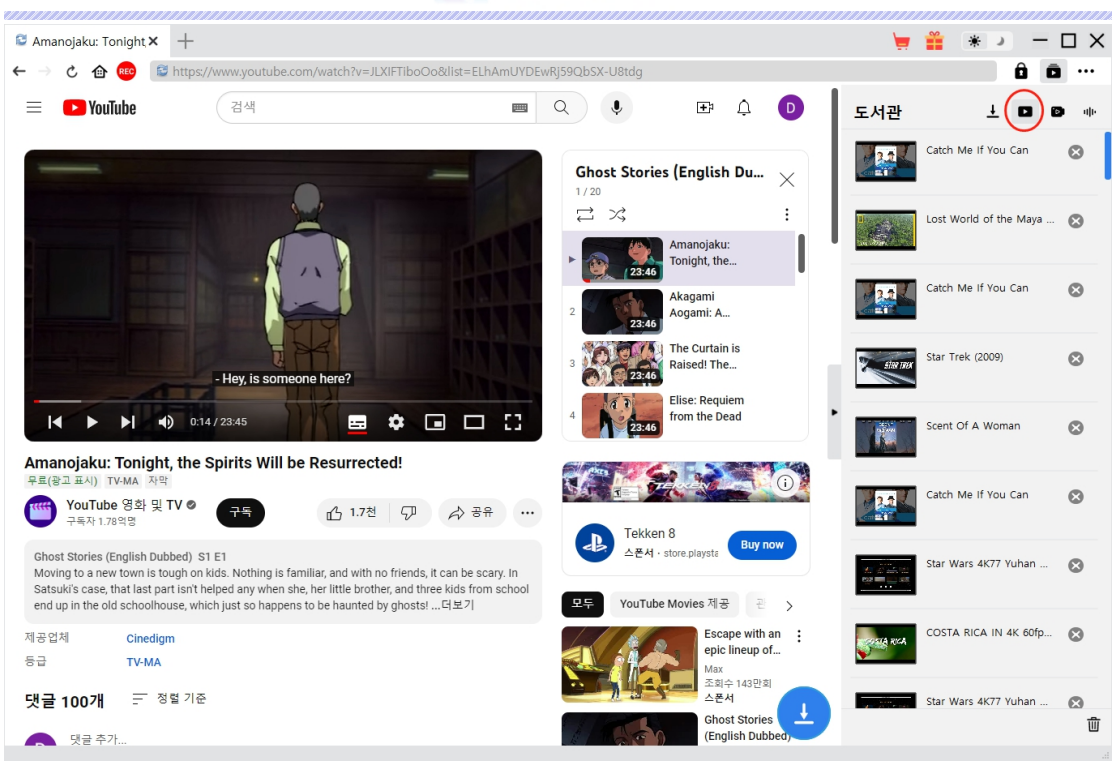

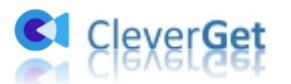

#### <span id="page-14-0"></span>**CleverGet 설정하는 방법**

CleverGet 오른쪽 상단에서 세 점 아이콘을 클릭하면 드롭다운 메뉴가 표시됩니다. 이 메뉴에는 구매하기, 등록하기, 설정, 사용자 가이드, 지원, FAQ, 리뷰, 버그 보고, 정보 및 업데이트 확인와 같은 다양한 옵션이 포함되어 있습니다. 필요한 도움을 얻으려면 원하는 옵션을 클릭하십시오.

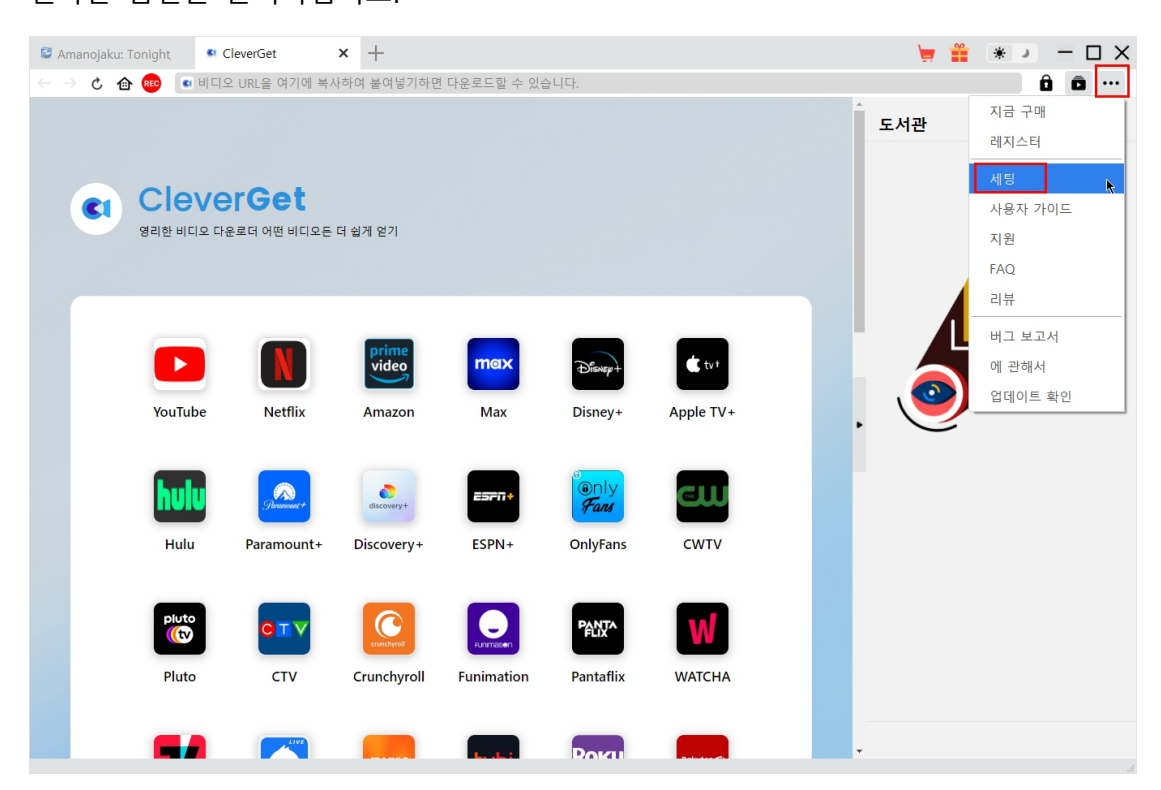

또한, CleverGet 을 사용하여 더 나은 경험을 위해 기본 설정을 변경할 수 있습니다. 드 롭다운 메뉴에서 "설정" 옵션을 클릭하여 "설정" 패널로 이동합니다.

#### <span id="page-14-1"></span>**일반 탭**

"일반" 탭에서 프로그램 UI 언어, 외관, 최대 다운로드 작업, 다운로드 디렉터리 등을 설정할 수 있습니다. 아래 세부 사항을 확인하십시오.

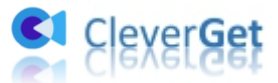

- **1. 언어**: 영어, 중국어(간체), 일본어, 독일어, 한국어, 프랑스어 중에서 UI 언어를 선 택합니다.
- **2. 외관**: 밝은 모드와 어두운 모드를 전환할 수 있습니다. 또는 주요 인터페이스에서 "밝은 모드/어두운 모드" 아이콘 을 클릭 ☀ ■ 하여 직접 변경할 수 있습니다.
- **3. 최대 다운로드 작업**: CleverGet 이 동시에 처리할 작업 수를 1 에서 5 까지 결정합니 다.
- **4. 동영상 저장 위치**: 다운로드된 비디오를 저장할 출력 디렉토리를 확인하고 설정 합니다.
- **5. 오디오 저장 위치**: 다운로드된 오디오 파일을 저장할 출력 디렉토리를 확인하고 설정합니다.
- **6. 각 모듈에 대한 하위 폴더 생성**: 선택하면 모든 모듈에 대한 하위 폴더를 자동으 로 생성합니다. 다운로드된 동영상를 해당 모듈의 하위 폴더에 저장하고 분류합 니다.
- **7. 캐시**: 프로그램 브라우저 캐시 주소를 확인하고 프로그램 충돌, 프로그램 멈춤 등 의 빠른 문제 해결을 위해 클릭 한 번으로 캐시를 지울 수 있습니다.
- **8. 하드웨어 가속 코딩**: 다운로드한 파일의 코딩에 GPU 그래픽 카드를 사용하려면 선택하십시오. 이것은 훨씬 빠르지만 더 높은 컴퓨터 하드웨어 구성을 필요로 합 니다.
- **9. 새 탭**: 홈 페이지, 기본 페이지 또는 빈 페이지를 열려면 새 탭을 선택합니다.
- **10. 프로그램 종료시마다 브라우징 기록 지우기**: CleverGet 프로그램이 종료될 때마다 브라우징 기록을 지우도록 선택합니다.

15

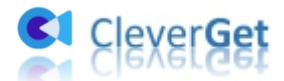

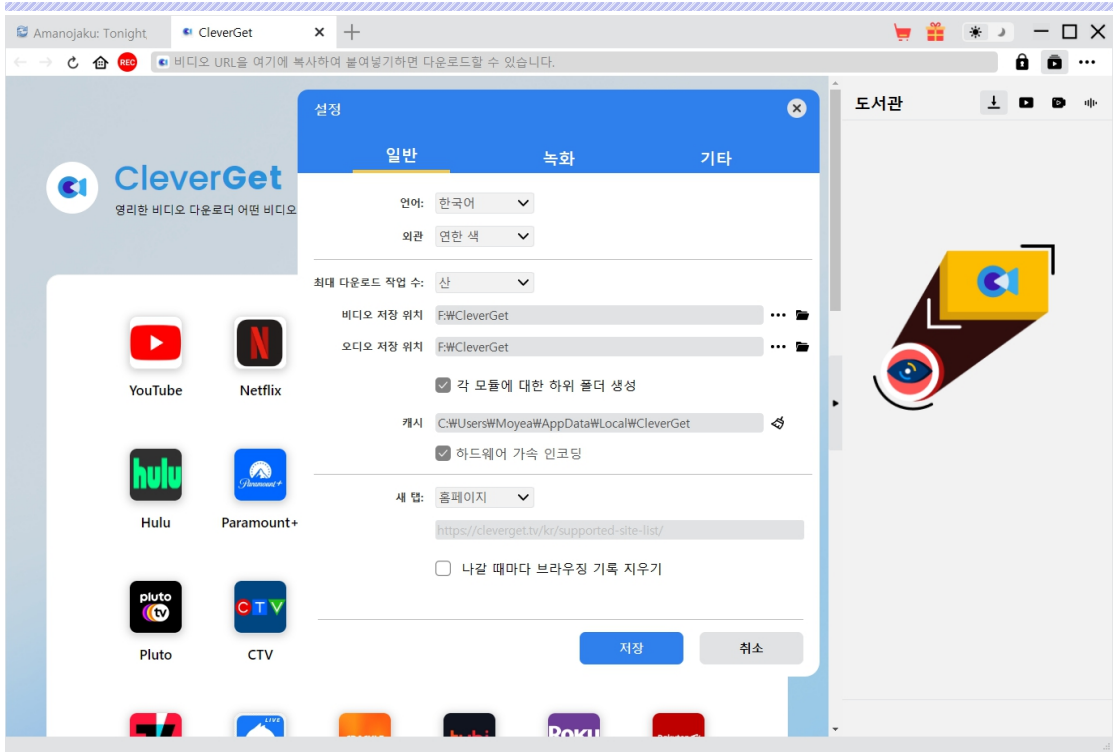

#### <span id="page-16-0"></span>**녹화 탭**

"녹화" 패널에서는 녹화 형식, 해상도, 카운트다운 기간, 코딩 유형, 녹화 디렉토리를 설정하고 다음에 녹화 설정 창을 표시할지 여부를 결정할 수 있습니다.

- 1. **형식**: 녹화를 MP4 또는 MKV 파일로 저장할지 선택합니다.
- 2. **해상도**: 녹화 해상도를 설정하고 최대 1080P 까지 사용할 수 있습니다.
- 3. **카운트다운**: 사전 녹화 설정을 위한 카운트다운 기간을 설정합니다.
- 4. **코딩**: 소프트웨어 가속 코딩 (CPU 코딩) 또는 하드웨어 가속 코딩 (GPU 코딩, 사 용 가능한 경우)을 통해 녹화를 인코딩할지 선택합니다.
- 5. **녹화 저장 위치**: 녹화 저장 경로를 확인하고 변경합니다.
- 6. **다음에 녹화 설정 창 표시**: 녹화 설정 창이 숨겨져 있다면 이를 표시하려면이 옵 션을 선택합니다.

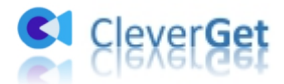

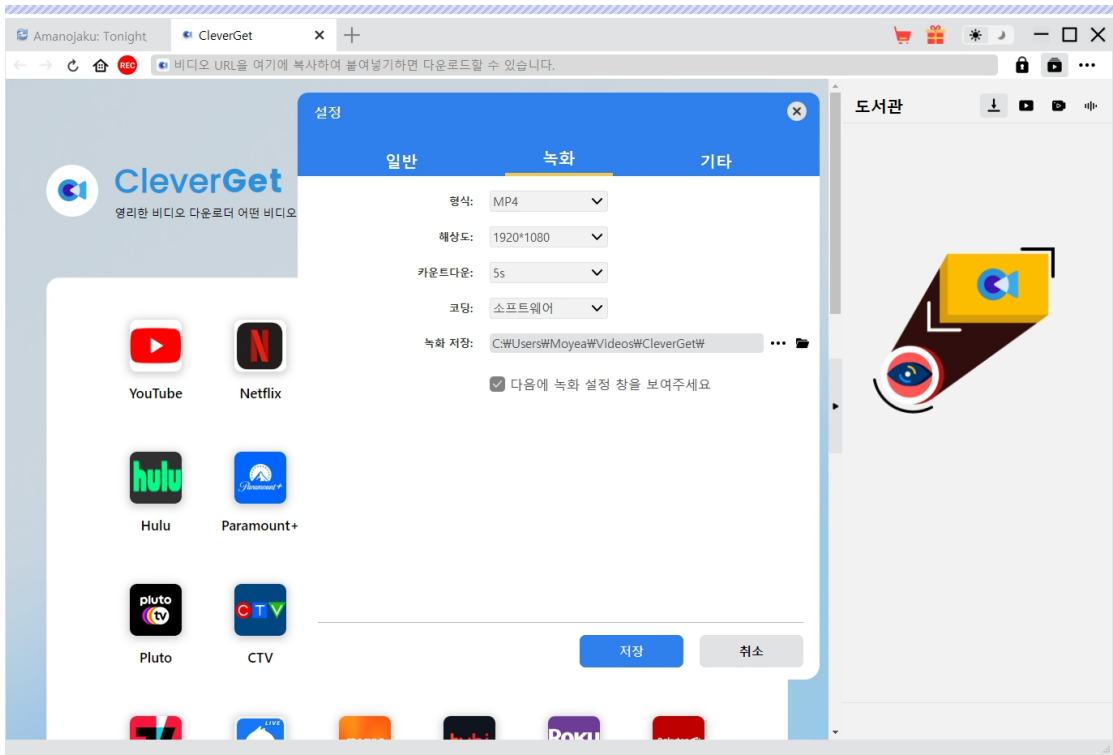

<span id="page-17-0"></span>**기타 탭**

"기타" 탭을 열어 "자동 업데이트" 기능을 사용/해제하고 "업데이트 확인" 드롭다운 패널에서 업데이트 확인 주기를 설정합니다.

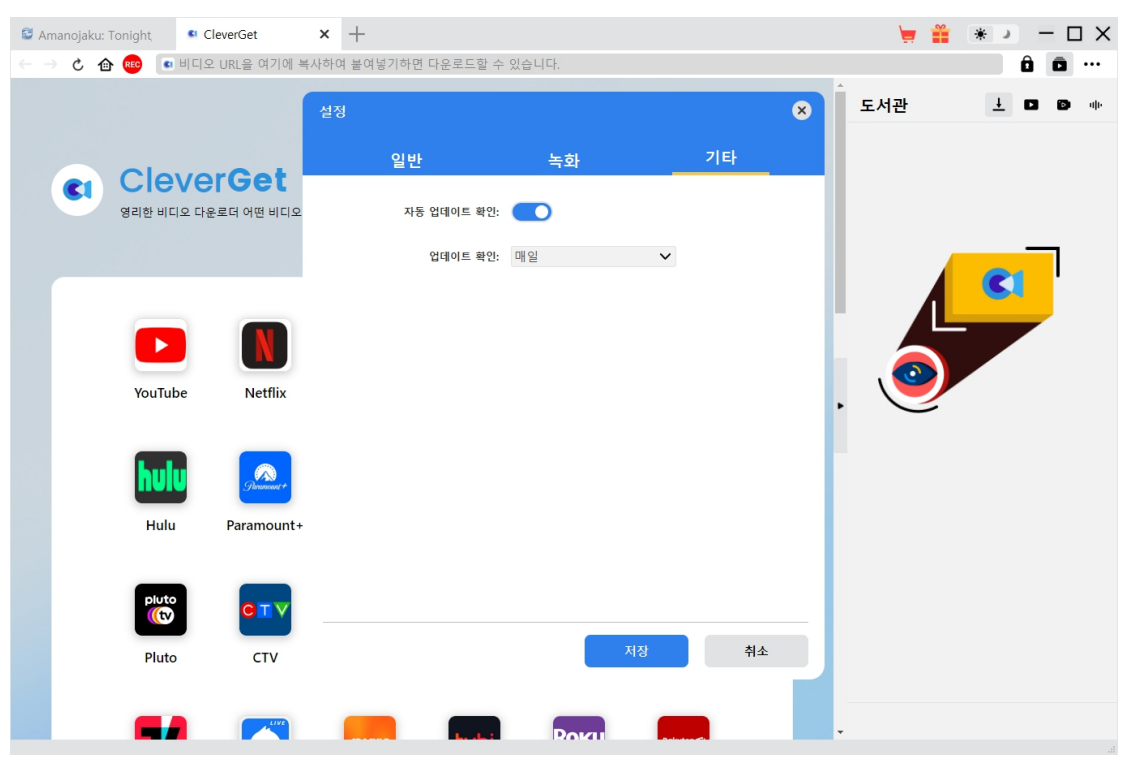

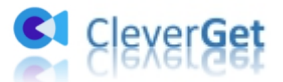

모든 설정이 완료되면 모든 변경 사항을 저장하려면 "저장" 버튼을 클릭하십시오.